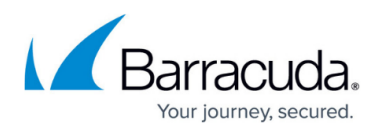

# **How to Configure a PPPoE WAN Interface via the Site Wizard**

<https://campus.barracuda.com/doc/102888588/>

The Barracuda SecureEdge Manager allows you to configure a PPPoE WAN connection setup for a new site during initial deployment via the new site setup wizard. You can also edit or configure the PPPoE WAN interface later through the **Sites** tab.

- Note that for sites and Private Edge Services, you cannot configure more then four PPPoE WAN interfaces.
- You can also directly provision PPPoE connections via a USB stick through the static bootstrap configuration file.

## **Before You Begin**

- For Microsoft Azure:
	- Create a Virtual WAN in Microsoft Azure. For more information, see [How to Create a](https://campus.barracuda.com/doc/98223576/) [Microsoft Azure Virtual WAN](https://campus.barracuda.com/doc/98223576/).
- Create an Edge Service.

## **Step 1 Create the Site Configuration**

- 1. Go to [https://se.barracudanetworks.com](https://se.barracudanetworks.com/) and log in with your existing Barracuda Cloud Control account.
- 2. In the left menu, click the **Tenants/Workspaces** icon and select the workspace your appliance should be assigned to.
- 3. Go to **Infrastructure** > **Sites**.
- 4. The **Sites** page opens. In the top-right corner of the window, click **New site**.

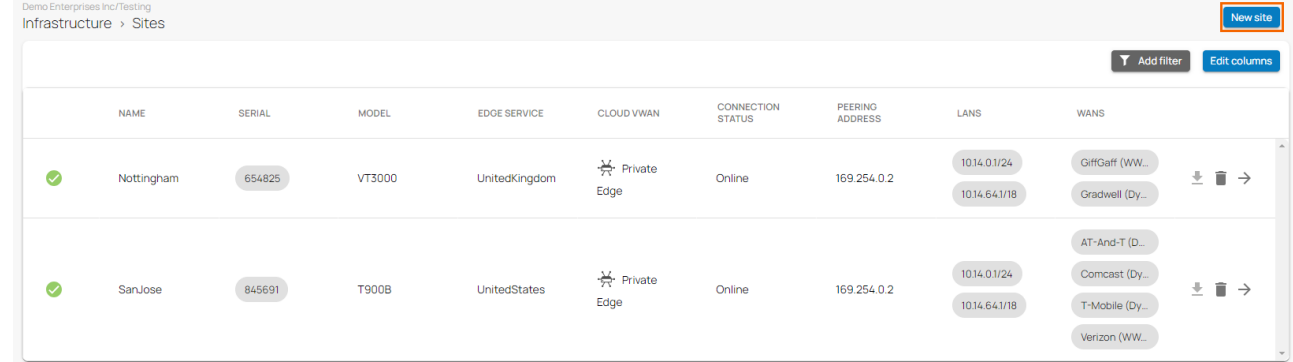

5. The **New Site Basic Information** blade opens. Enter values for the following: **Name** – Enter the name of the site.

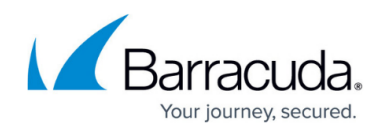

- **Edge Service**  Select the Edge Service you want your site to connect to from the dropdown menu. Select **(None)** if you do not want this service to connect to another one.
- **Root Password** Enter the root password. The password must not contain the "%" character.
- **Confirm Root Password** Retype the root password to confirm.

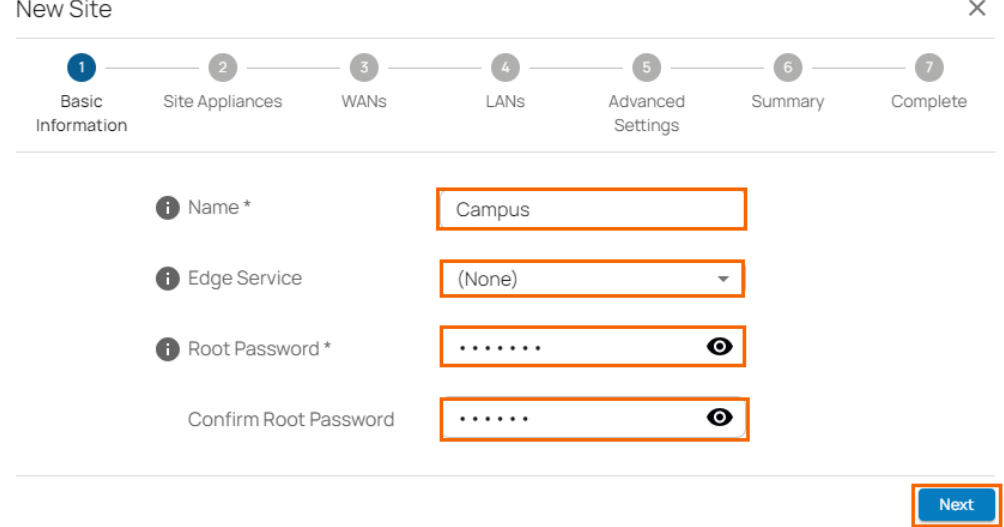

- 6. Click **Next**. The **Site Appliances** blade opens.
- 7. Select your appliance from the list of appliances linked to your account. For a high availability cluster, select two appliances. For more information on high availability, see [High](https://campus.barracuda.com/doc/92766210/) [Availability](https://campus.barracuda.com/doc/92766210/). Note: After ordering, it might take up to 3 hours before your device is listed.

## Barracuda SecureEdge

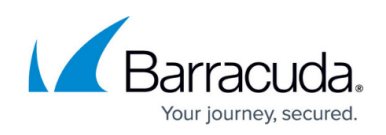

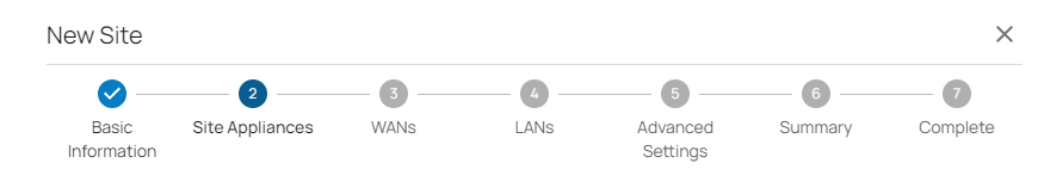

Select the site appliances you wish to configure. You can select either a single appliance, or two appliances if you wish to set up a High Availability cluster.

Note: Both appliances in an HA cluster must be the same model and have the same firmware version

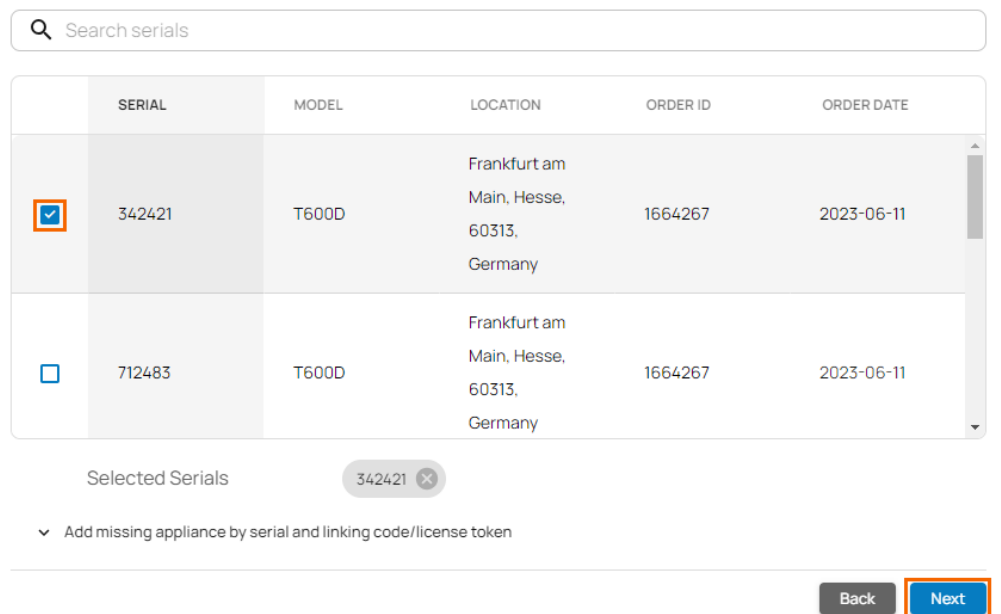

- 8. Click **Add missing site appliance by serial/linking code** and specify values for the following:
	- **Serial** Enter the serial number of your appliance.
	- **Code/Token** Enter the linking code (located on the back of the Quick Start Guide shipped with your hardware appliance), or the token of your VTx appliance.

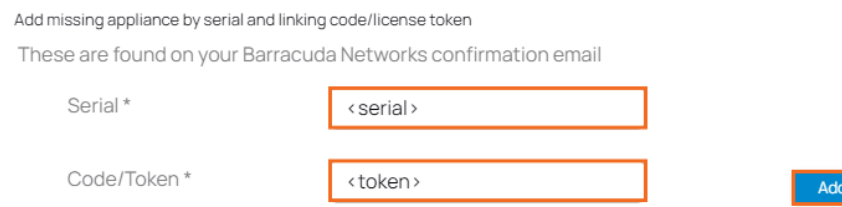

If your appliance is not listed, you can add it by using the serial number and the linking code found on the back of the Quick Start Guide delivered with your appliance.

- 9. Click **Add** to add the device to your account.
- 10. Click **Next**. The **WANs** blade opens.

 $\lambda$ 

11. Select the number of desired WAN connections from the drop-down list. Note: The number in the **Number of WANs** cannot be greater than 4.

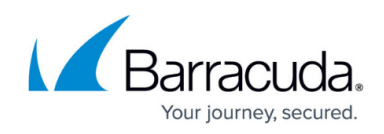

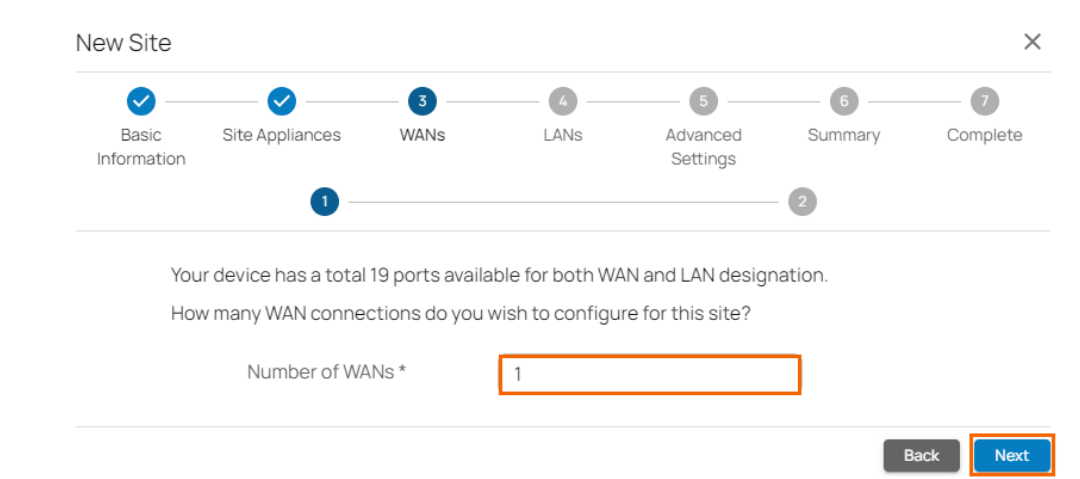

- 12. Click **Next**. The **Configure WAN link** blade opens.
- 13. Specify values for the following:
	- **Name** Enter a unique name for your uplink.
	- **Type** Select **PPPoE** from the drop-down list.
	- **Port** Select the port where your uplink is connected to. Default for DHCP connections is p4, except model **T93 Revision A** where DHCP is located on p2. Note: Port 1 is reserved for high availability.
	- **Virtual LAN ID (Optional)** If required, enter the Virtual LAN ID this interface is connected to.
	- **Provider Pinning**  Select a provider classification from the drop-down list.
	- **Username** Enter the username.
	- **Password** Enter the password.

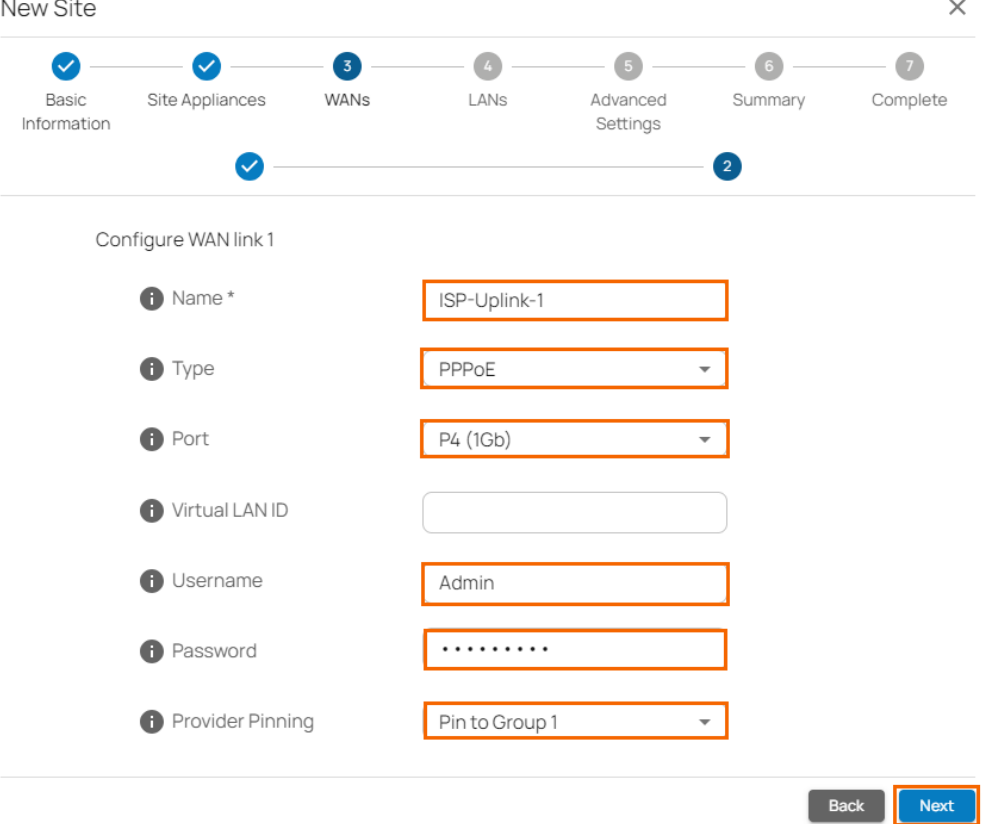

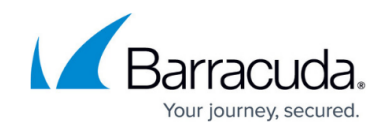

#### 14. Click **Next**. The **LANs** blade opens.

- 15. Select the number of desired LAN connections from the drop-down list.
	- $M = 100$

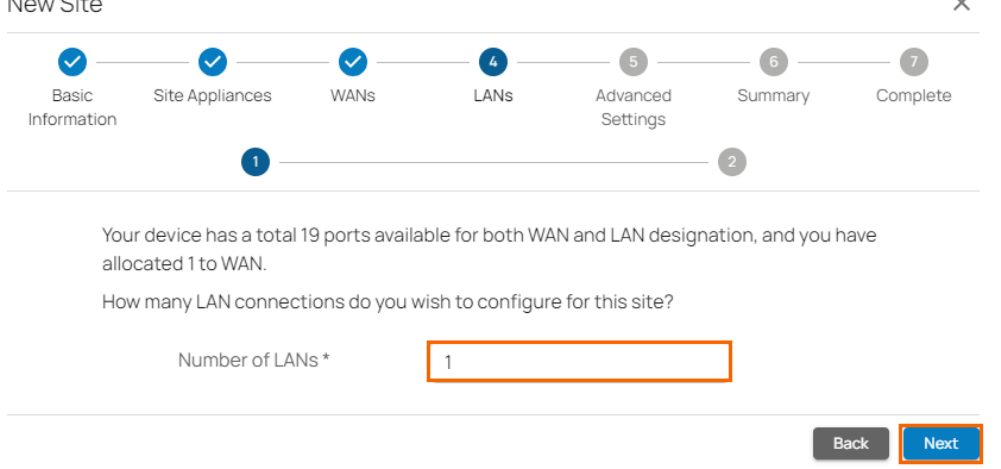

- 16. Click **Next**. The **Configure LAN link** blade opens.
- 17. Specify values for the following:
	- **Name** Enter a name for your LAN.
	- **Port** Select a port from the drop-down list where the LAN is attached to. Note: Port 1 is reserved for high availability.
	- **Virtual LAN ID** (Optional) If required, enter the Virtual LAN ID this interface is connected to.
	- **IP Address** Enter the IP address.
	- **Netmask** Enter a number between 0 and 32 for the subnet mask.
	- **DHCP Server** Click to enable. If enabled, you must enter the **First IP Address** and the **Last IP Address**. IP addresses within this range will be automatically assigned via DHCP.

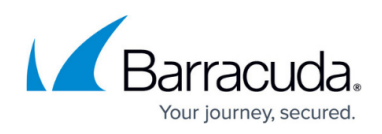

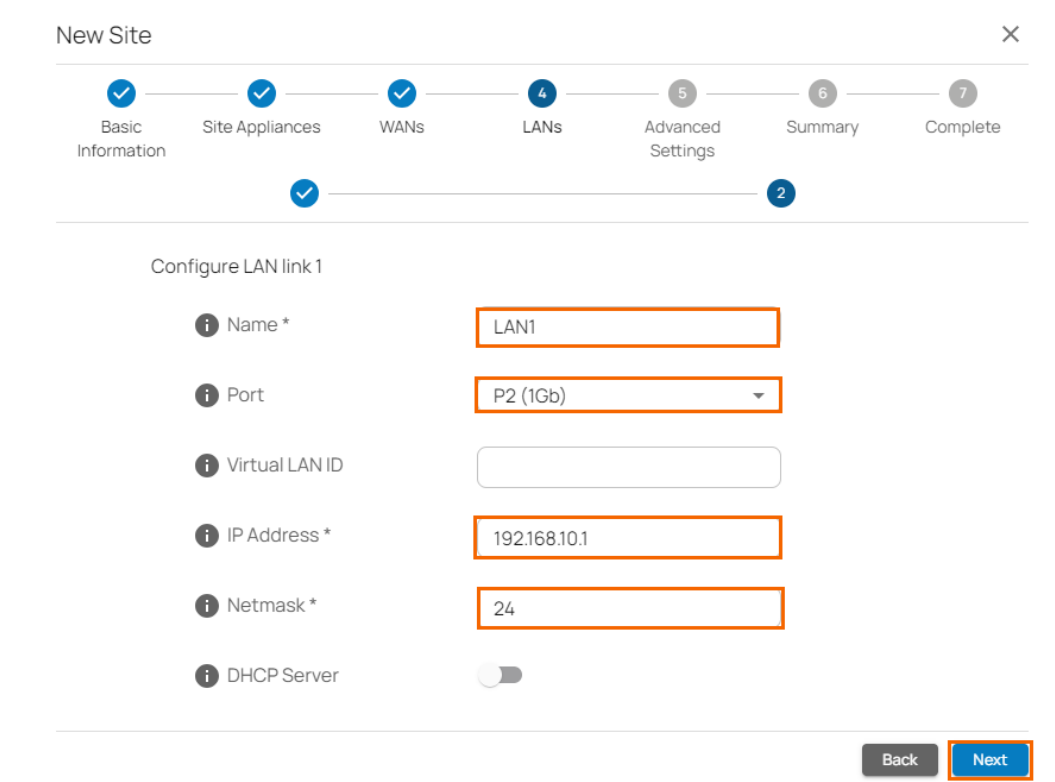

- 18. Click **Next**. The **Advanced Settings blade** opens.
- 19. Specify values for the following:
	- **Update Window Timezone** Select **Dynamic** from the drop-down list, or select the time zone where the box is located.
	- **Primary DNS**  Enter the IP address of the primary DNS server.
	- **Secondary DNS** Enter the IP address the secondary DNS server.

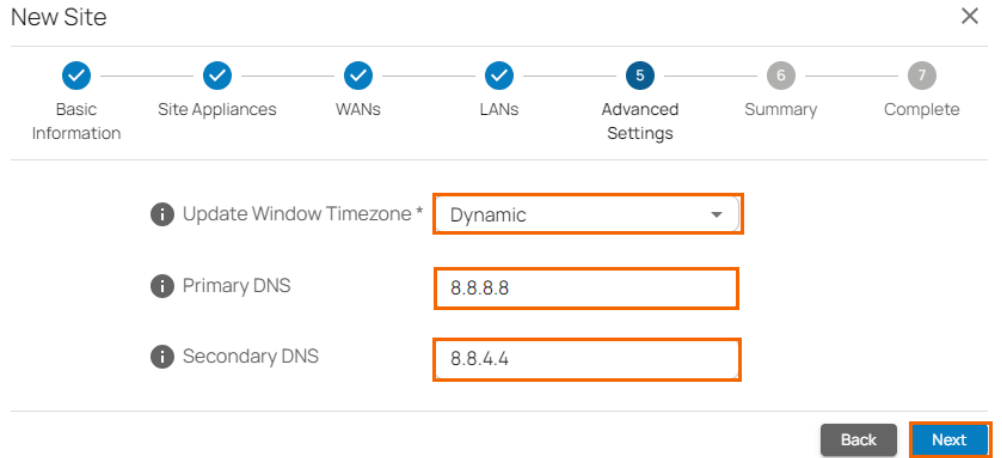

20. Click **Next**. The **Summary** blade opens.

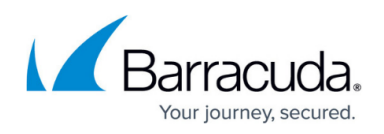

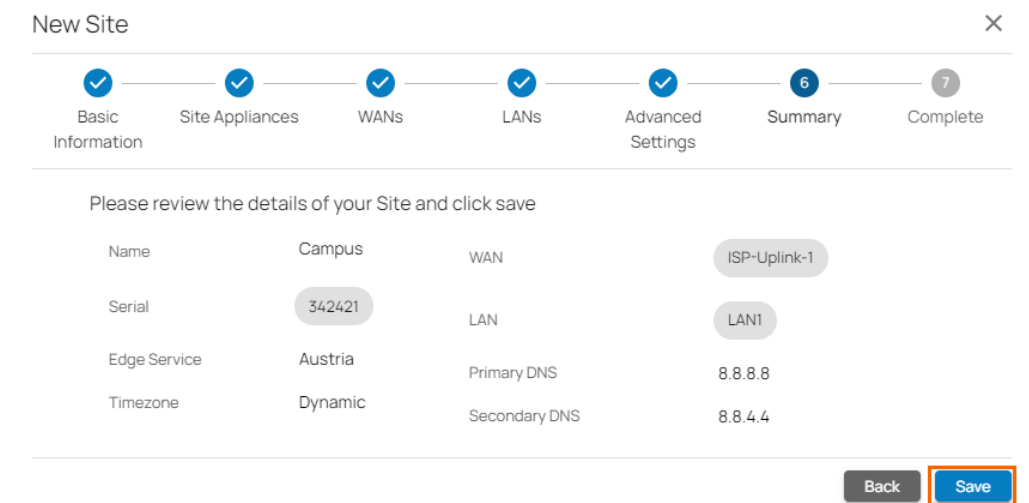

- 21. Review your specifications. If everything is correct, click **Save**.
- 22. Verify that your site configuration has been created successfully and click **Finish**.

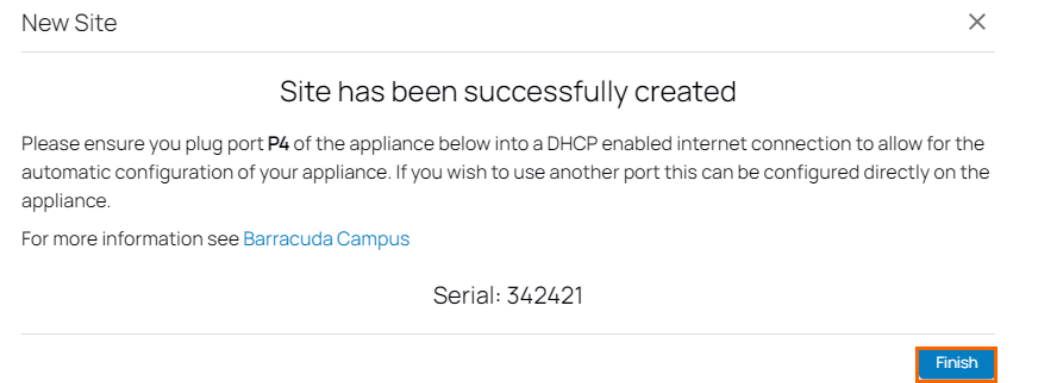

The appliance will automatically apply the configuration upon its first boot.

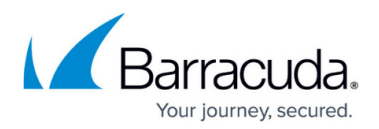

### **Figures**

- 1. NewSite.png
- 2. SiteSetting.png
- 3. Site-app.png
- 4. serial token gw90.png
- 5. WANs.png
- 6. PPPoE-settings.png
- 7. LANs.png
- 8. LANs-conf.png
- 9. Site-AdvSettings.png
- 10. SiteSummary.png
- 11. site-success-configured.png

© Barracuda Networks Inc., 2024 The information contained within this document is confidential and proprietary to Barracuda Networks Inc. No portion of this document may be copied, distributed, publicized or used for other than internal documentary purposes without the written consent of an official representative of Barracuda Networks Inc. All specifications are subject to change without notice. Barracuda Networks Inc. assumes no responsibility for any inaccuracies in this document. Barracuda Networks Inc. reserves the right to change, modify, transfer, or otherwise revise this publication without notice.